# <span id="page-0-0"></span>**Bedienungsanleitung für Flachbildschirm Dell™ E1709W**

[Über Ihren Monito](file:///C:/data/Monitors/E1709W/ge/ug/about.htm) [Aufstellen des Monitors](file:///C:/data/Monitors/E1709W/ge/ug/setup.htm) [Bedienen des Monitor](file:///C:/data/Monitors/E1709W/ge/ug/operate.html) [Störungsbehebung](file:///C:/data/Monitors/E1709W/ge/ug/solve.htm)  [Anhang](file:///C:/data/Monitors/E1709W/ge/ug/appendx.htm)

### **Hinweis, Vorsicht und Achtung**

**HINWEIS:** Ein HINWEIS kennzeichnet wichtige Informationen zur besseren Nutzung Ihres Computers.

 $\bullet$ **VORSICHT:** VORSICHT kennzeichnet eine mögliche Gefahr von Schäden an Hardware oder von Datenverlust und stellt Informationen zur Vermeidung des Problems bereit.

**ACHTUNG: ACHTUNG kennzeichnet eine mögliche Gefahr von Schäden, Verletzungen oder Tod.** 

### **Änderungen der Informationen in diesem Dokument sind vorbehalten. © 2008 Dell Inc. Alle Rechte vorbehalten.**

Die Reproduktion in beliebiger Weise ohne schriftliche Genehmigung seitens Dell Inc. ist streng verboten.

In diesem Dokument genutzte Marken: Dell *und* das D*ell-*Logo sind Warenzeichnen eine meiner eine einer die eine meiner eine einer die einer die einer die einer die einer die reinen der Warenzeichen der U.S. Environmental

Andere in diesem Dokument erwähnte Warenzeichen und Handelsmarken beziehen sich auf die Eigentümer dieser Warenzeichen und Handelsmarken oder auf deren Produkte.<br>Dell Inc. erhebt keinerlei Eigentumsansprüche auf andere als

#### **Model E1709Wc**

**Juli 2008 Rev. A00**

<span id="page-1-0"></span>[Zum Inhaltsverzeichnis](file:///C:/data/Monitors/E1709W/ge/ug/index.htm)

# **Info zum Monitor**

**Dell™ E1709W Flachbildschirmmonitor Benutzerhandbuch** 

- **O** Packungsinhalt
- **O** [Produktleistungsmerkmale](#page-2-0)
- [Komponente und Bedienelemente](#page-2-1)
- [Technische Daten des Monitors](#page-4-0)
- Plug&Play-[Unterstützung](#page-5-0)
- [LCD Bildschirmqualität & Pixelrichtlinien](#page-7-0)
- [Wartungshinweise](#page-7-1)

# <span id="page-1-1"></span>**Packungsinhalt**

Die folgenden Artikel gehören zum Lieferumfang des Monitors. Stellen Sie sicher, dass Sie all diese Artikel erhalten haben. <u>Nehmen Sie mit Dell™ Kontakt auf,</u><br>falls irgendein Artikel fehlt.

HINWEIS: Manche Artikel gehören möglicherweise zum optionalen Zubehör und werden nicht mit Ihrem Monitor mitgeliefert. Manche Funktionen<br>oder Medien sind in manchen Ländern möglicherweise nicht verfügbar.

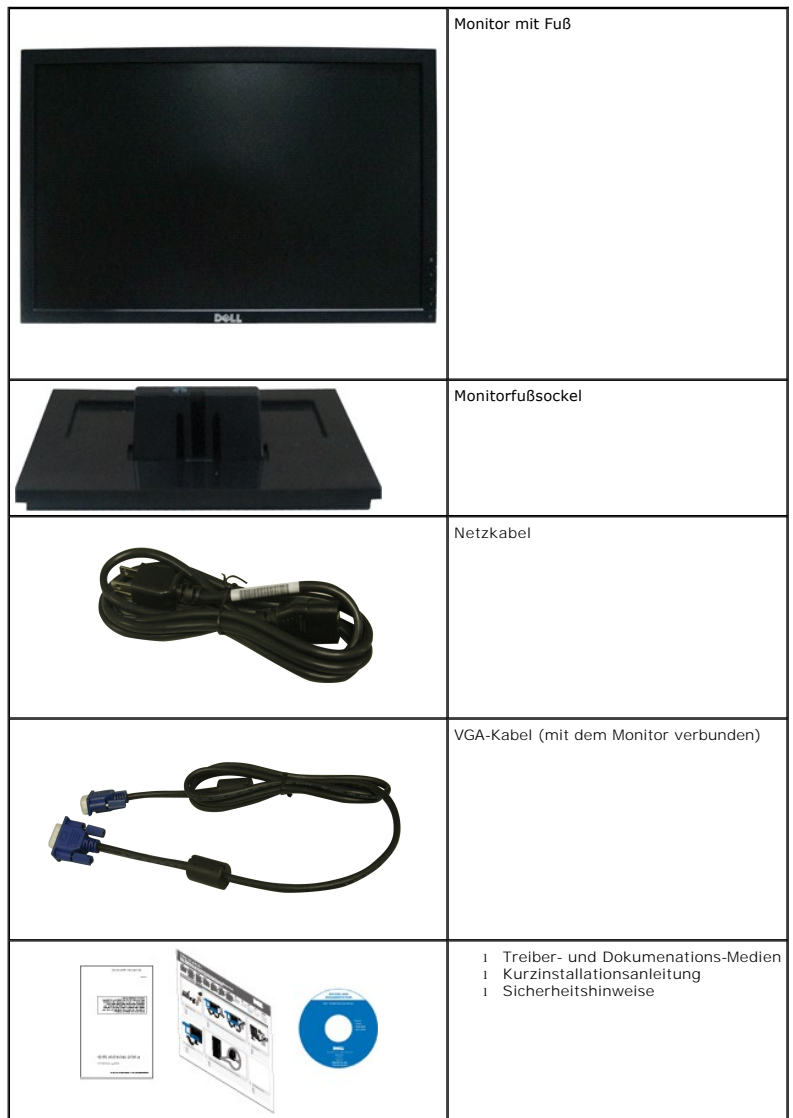

### <span id="page-2-0"></span>**Produktleistungsmerkmale**

Der Flachbildschirmmonitor **Dell™ E1709W** hat einen Aktiv-Matrix-Flü**ssigkristall-Bildschirm (LCD) mit Dünnschichttransisitoren (TFT). Der Monitor weist die**<br>folgenden Leistungsmerkmale auf:

- Dell E1709W hat eine sichtbare Anzeigefläche von 17 Zoll (433,0 mm).
- 1440x900-Auflösung mit Vollbildunterstützung für niedrigere Auflösungen.
- Großer Betrachungswinkel für eine klare Ansicht, egal ob der Benutzer sitzt, steht oder sich von einer Seite zur anderen bewegt.
- Kippmöglichkeit.
- Abnehmbarer Monitorfuß und 100mm Video Electronics Standards Association (VESA)-Montagelöcher für flexible Montagelösungen.
- Plug & Play in Abhängigkeit Ihres Betriebssystems.
- Einfache Einstellungsbedienung über Bildschirmmenüs (OSD) für eine optimale Anzeige.
- Software- und Dokumentationsmedien mit einer Informationsdatei (INF), Image Color Matching (ICM)-Datei und Produktdokumentation.

1

2

3

5

×,

- Energiesparfunktionen entsprechend ENERGY STAR®-Standard.
- Sicherheitsverschlussschlitz.

### <span id="page-2-1"></span>**Komponenten und Bedienelemente**

### **Vorderansicht**

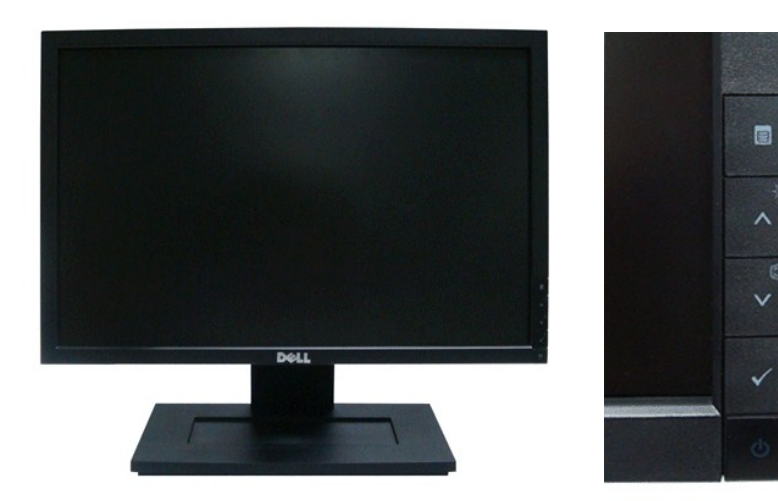

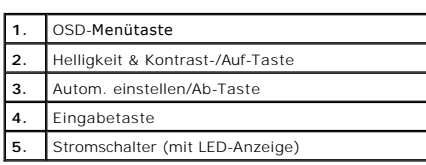

### **Rückansicht**

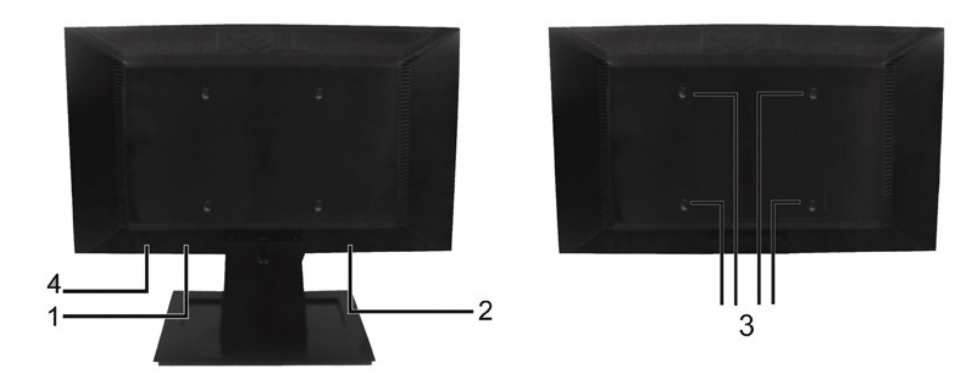

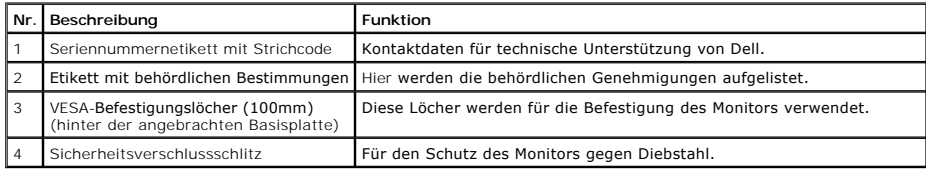

### **Seitenansicht**

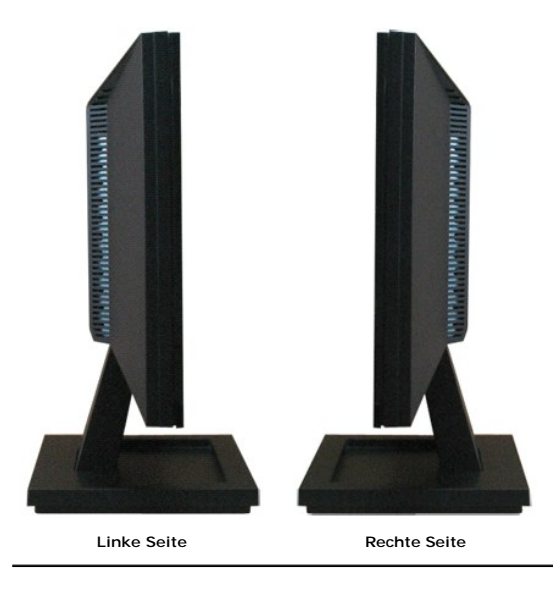

### **Unteransicht**

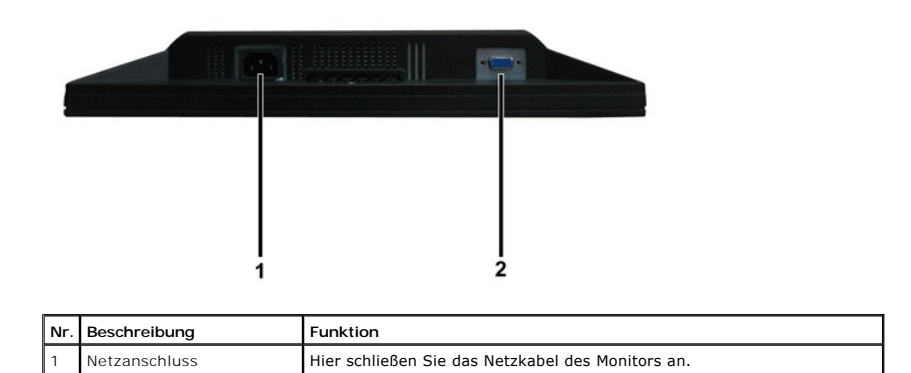

### <span id="page-4-1"></span><span id="page-4-0"></span>**Technische Daten des Monitors**

In den folgenden Abschnitten werden die verschiedenen Energieverwaltungsmodi und die Polzuweisungen verschiedener Anschlüsse am Monitor beschrieben.

### **Energieverwaltungsmodi**

Sofern Sie eine VESA's DPM-kompatible Grafikkarte oder Software auf Ihrem PC installiert haben, kann der Monitor seinen Energieverbrauch automatisch verringern, wenn er nicht verwendet wird. Dies wird als *Energiesparmodus* bezeichnet. **Sobald eine Eingabe über die Tastatur, Maus oder ein sonstiges Eingabegerät vom<br>Computer erkannt wird, funktioniert der Monitor automatisch weiter** Energiesparfunktion hervor:

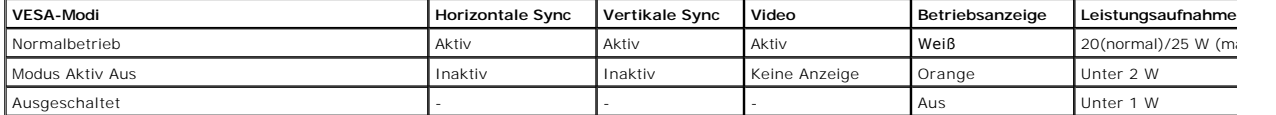

Das OSD-Menü funktioniert nur im *Normalbetrieb*-Modus. Wenn irgendeine Taste außer dem Stromschalter im Modus "Aktiv Aus" gedrückt wird, wird die folgende Meldung angezeigt:

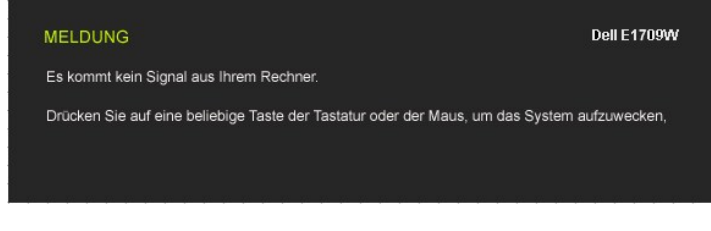

Durch Aktivieren des Computers und Monitors erhalten Sie wieder Zugang zu dem OSD-[Menü](file:///C:/data/Monitors/E1709W/ge/ug/operate.htm#Using_the_OSD).

**HINWEIS:Der Flachbildschirmmonitor** Dell E1709W ist TCO99- und **ENERGY STAR**®-konform.

Die Leistungsaufnahme im Modus "AUS" lässt sich nur auf null reduzieren, wenn Sie den Monitor durch Lösen des Netzkabels vom Netzstrom trennen.

#### **Polzuweisungen**

#### **15poliger D-Sub-Stecker**

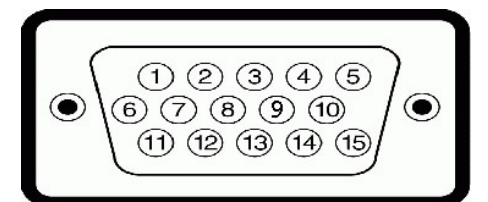

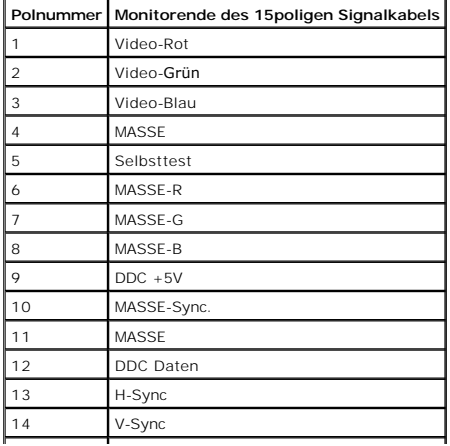

### <span id="page-5-0"></span>**Plug&Play-Unterstützung**

Sie können den Monitor in jedem Plug & Play-kompatiblen System einsetzen. Der Monitor stellt dem Computersystem automatisch die eigenen EDID-Daten (Exte<br>Display Identification Data) über Display Data Channel (DDC)-Protokol

### **Technische Daten des Flachbildschirms**

 $\overline{\phantom{a}}$ 

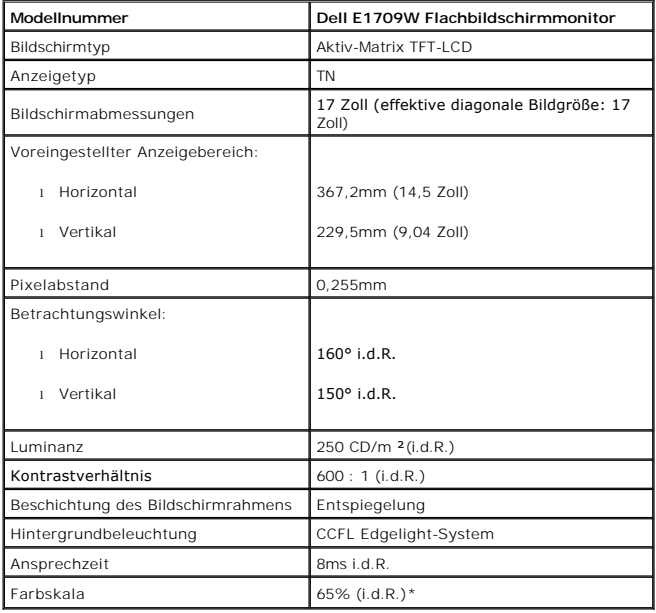

\*Die Farbskala (i.d.R.) des Flachbildschirmmonitors Dell E1709W beruht auf die CIE 1976 (65%)- und CIE1931 (60%)-Teststandards.

### **Auflösung-Spezifikationen**

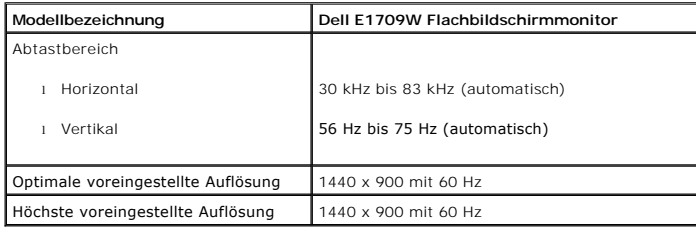

### **Elektrische Spezifikationen**

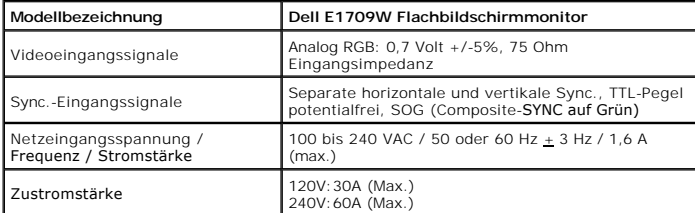

### **Voreingestellte Anzeigemodi**

Dell garantiert die Bildgröße und Zentrierung für die in der folgenden Tabelle aufgeführten voreingestellten Modi:

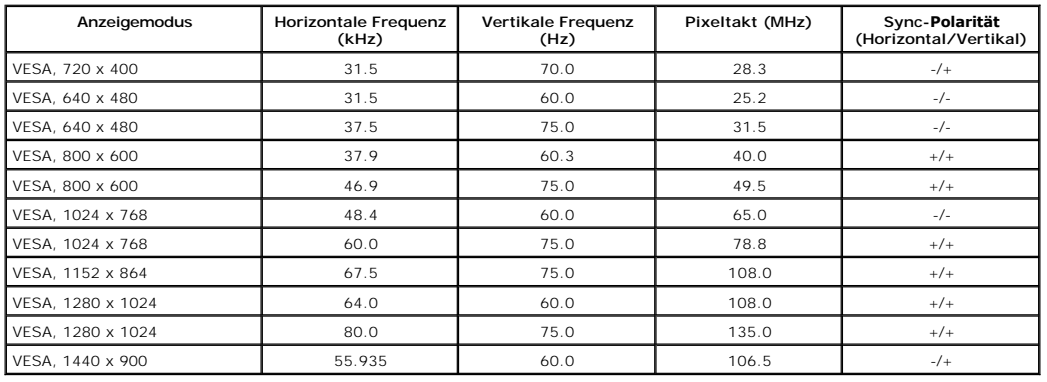

### **Physische Eigenschaften**

Die folgende Tabelle listet die physischen Eigenschaften des Monitors auf:

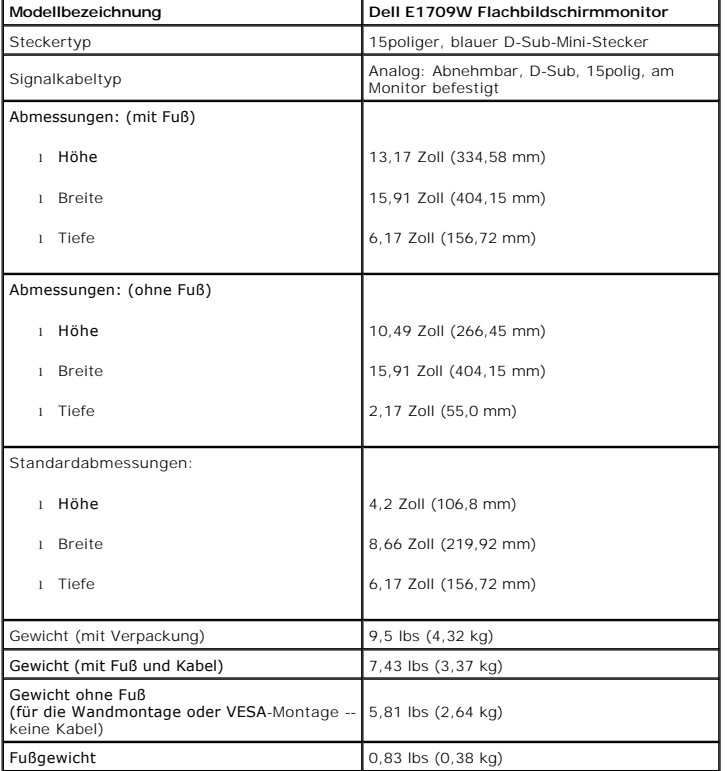

# **Umgebungseigenschaften**

Die folgende Tabell listet die Umgebungsbedingungen für den Monitor auf:

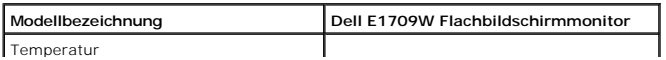

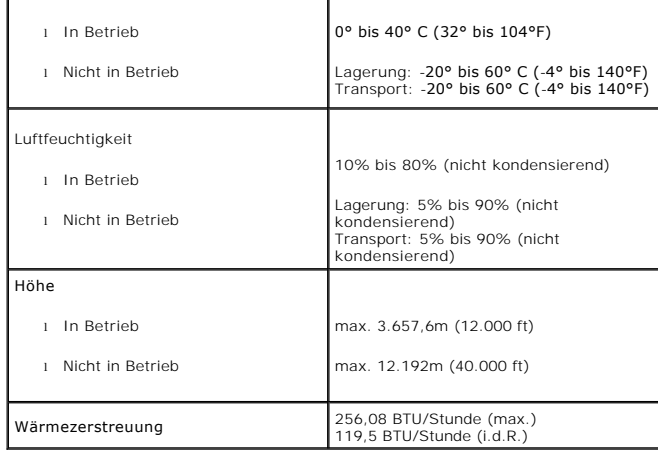

### <span id="page-7-0"></span>**LCD Bildschirmqualität & Pixelrichtlinien**

Während des Herstellungsprozesses des LCD Bildschirmes ist es nicht ungewöhnlich, wenn ein oder mehrere Pixel in einen unveränderbaren Status gesetzt werden. Das sichtbare Ergebnis ist ein starres Pixel, welches als minimaler schwarzer oder farbiger Punkt erscheint. Bei einem "hellen Punkt" handelt es sich um ein Pixel<br>dauerhaft leuchtet. Bei einem "dunklen Punkt" handelt es si

In beinah jedem Fall sind diese starren Pixel kaum sichtbar und stören die Bildqualität nicht. Ein Bildschirm mit 1 bis 5 starren Pixel wird als normal und innerhalb wettbewerbsfähigen Standards angesehen. Weitere Informationen finden Sie auf unserer Internetseite www.support.dell.com.

### <span id="page-7-1"></span>**Wartungshinweise**

#### **Pflege des Monitors**

**VORSICHT: Lesen und befolgen Sie die [Sicherheitshinweise](file:///C:/data/Monitors/E1709W/ge/ug/appendx.htm#Safety_Information), bevor Sie den Monitor reinigen.**

**VORSICHT: Ziehen Sie das Netzkabel des Monitors aus der Steckdose, bevor Sie den Monitor reinigen.**

Folgen Sie bitte den nachstehenden Anweisungen in der Liste, wenn Sie den Monitor auspacken, reinigen usw.:

- ı Befeuchten Sie zur Reinigung Ihres antistatischen Bildschirms ein weiches, sauberes Tuch leicht mit Wasser. Verwenden Sie gegebenenfalls spezielle, für dem antistatische Beschichtung geeignete Bildschirmreinigungstücher
- aggressiven Reinigungsmittel und keine Druckluft.<br>I Verwenden Sie für die Reinigung der Kunststoffteile ein leicht angefeuchtetes, warmes Tuch. Verwenden Sie keinerlei Reinigungsmittel, da einige Reinigun<br>einen milchigen S
- ı Falls Ihnen beim Auspacken Ihres Monitors weißes Pulver auffällt, wischen Sie es bitte mit einem Tuch ab. Dieses weiße Pulver kann sich während des Transports des Transports bilden.<br>des Monitors bilden.
- ı Behandeln Sie Ihren Monitor behutsam, da dunkle Kunststoffteile leichter zerkratzen und weiße Abnutzungsspuren aufweisen als helle.<br>ı Um die beste Bildqualität von dem Monitor zu behalten, verwenden Sie bitte einen d wenn er nicht verwendet wird.

[Zum Inhaltsverzeichnis](file:///C:/data/Monitors/E1709W/ge/ug/index.htm)

### <span id="page-8-0"></span>**Anhang**

**Bedienungsanleitung für Flachbildschirm Dell™ E1709W**

- [Sicherheitshinweise](#page-8-1)
- [FCC-Hinweis \(nur USA\)](#page-8-2)
- Dell Kontaktangabe

# <span id="page-8-1"></span>**ACHTUNG: Sicherheitshinweise**

ACHTUNG: Die Verwendung von anderen als in dieser Dokumentation angegebenen Bedienelementen, Anpassungen oder Verfahren kann zu<br>Schock-, **elektrischen und/oder mechanischen Gefahren führen.** 

Weitere Informationen über Sicherheitshinweise finden Sie in der *Produktinformationsanleitung*.

### <span id="page-8-2"></span>**FCC-Erklärung (nur für die USA) und weitere rechtliche Informationen**

Lesen Sie bitte die Webseite über rechtliche Konformität unter http://www.dell.com/regulatory\_compliance für die FCC-Erklärung und weitere rechtliche Informationen.

### **Dell Kontaktangaben**

**Kunden in den Vereinigten Staaten wählen die Nummer 800-WWW-DELL (800-999-3355).**

**HINWEIS: Haben Sie keine aktive Internetverbindung, können Sie Kontaktinformationen auf Ihrem Kaufbeleg, dem Verpackungsbeleg, der Rechnung oder i<br>Dell-Produktkatalog finden.** 

Dell bietet mehrere Online und auf Telefon basierende Support- und Service-**Optionen. Die Verfügbarkeit ist je nach Land und Produkt unterschiedlich,**<br>so dass einige Service-**Optionen in Ihrer Region eventuell nicht verfüg Support oder Kundendienst:**

- **1.** Besuchen Sie **support.dell.com.**
- **2.** Wählen Sie Ihr Land oder Ihre Region im Listenfeld **Land/Region wählen** unten auf der Seite.
- **3.** Klicken Sie auf **Kontaktaufnahme** links auf der Seite
- **4.** Wählen Sie den Service- oder Support-Link, der Ihren Bedürfnissen entspricht.
- **5.** Wählen Sie die Art der Kontaktaufnahme mit Dell, die praktisch für Sie ist.

#### <span id="page-9-0"></span>**Einstellen des Monitors Dell™ E1709W Flachbildschirmmonitor**

# **Wenn Sie einen Dell™ Desktop- oder Dell™ Notebook-Computer mit einem Internetzugang haben**

1. Besuchen Sie **http://support.dell.com,** geben Sie Ihre Servicekennung ein und laden den aktuellsten Treiber für Ihre Grafikkarte herunter.

2. Versuchen Sie nach dem Installieren der Treiber für Ihren Grafik-Adapter noch einmal die Auflösung auf **1440x900** einzustellen.

**HINWEIS:** Ist es nicht möglich die Auflösung auf 1440x900 einzustellen, dann nehmen Sie bitte mit Dell™ Kontakt auf, um sich nach einem Grafik-Adapter,<br>der diese Auflösungen unterstützt, zu erkundigen.

# <span id="page-10-0"></span>**Einstellen des Monitors**

**Dell™ E1709W Flachbildschirmmonitor** 

### **Wenn Sie einen Nicht-Dell™ Desktop-, Notebook-Computer bzw. Grafikkarte haben**

1. Klicken Sie mit der rechten Maustaste auf den Desktop und dann auf **Eigenschaften**.

2. Wählen Sie den Registerreiter **Einstellungen**.

3. Wählen Sie **Erweitert**.

4. Durch die Überschrift des Fensters erkennen Sie den Anbieter Ihres Grafik-Controllers (z.B. NVIDIA, ATI, Intel etc.).

5. Besuchen Sie bitte die Website des Anbieters Ihrer Grafikkarte (z.B. [http://www.ATI.com](http://www.ati.com/) OR [http://www.NVIDIA.com\)](http://www.nvidia.com/), um einen aktualisierten Treiber zu erhalten.

6. Versuchen Sie nach dem Installieren der Treiber für Ihren Grafik-Adapter noch einmal die Auflösung auf **1440x900** einzustellen.

**HINWEIS**: Ist es nicht möglich die Auflösung auf 1440x900 einzustellen, dann nehmen Sie bitte mit dem Hersteller Ihres Computers Kontakt auf oder<br>überlegen Sie sich, einen Grafik-Adapter, der diese Auflösungen unterstützt

### <span id="page-11-0"></span>**Monitor bedienen**

**Dell™ E1709W Flachbildschirm-Farbmonitor – Bedienungsanleitung**

- [Bedienelemente an der Vorderseite verwenden](#page-11-1)
- [Bildschirmmenü \(OSD\) verwenden](#page-12-0)
- [Optimale Auflösung einstellen](#page-17-0)
- **O** [Neigung](#page-17-1)

### <span id="page-11-1"></span>**Bedienfeldtasten verwenden**

Zum Anpassen der Bilddarstellung verwenden Sie die Tasten an der Vorderseite des Monitors. Wenn Sie die Einstellungen mit diesen Tasten verändern,<br>werden die numerischen Einstellungswerte im OSD angezeigt.

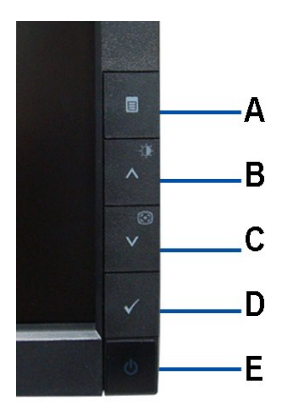

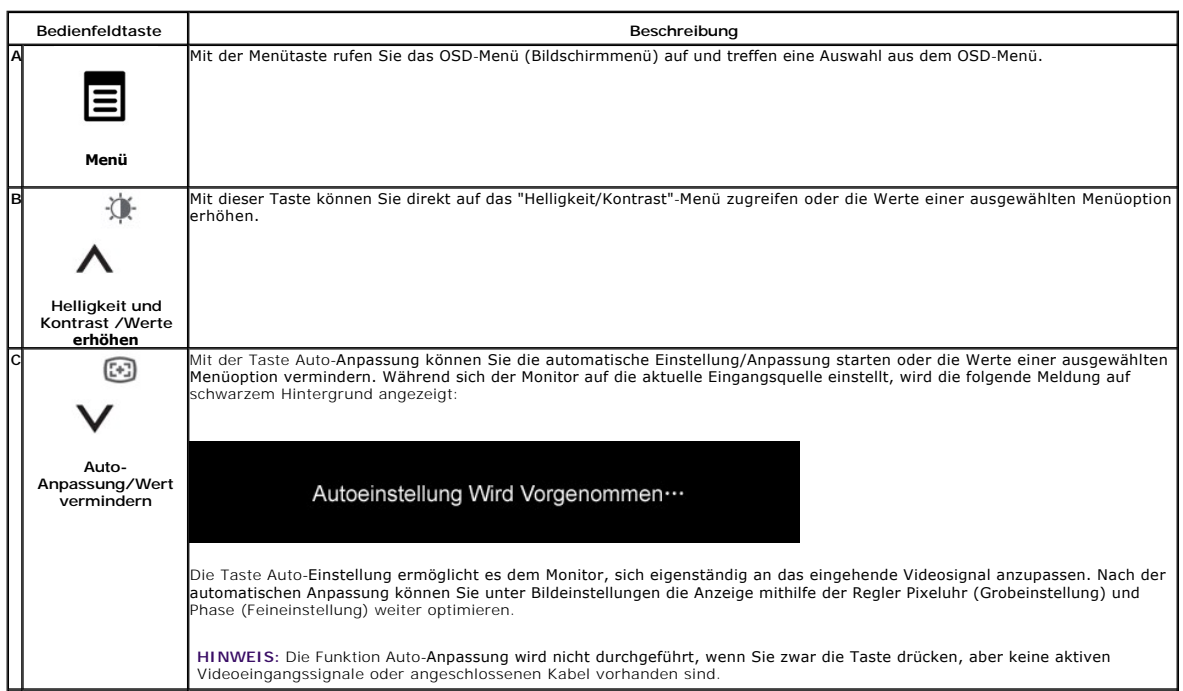

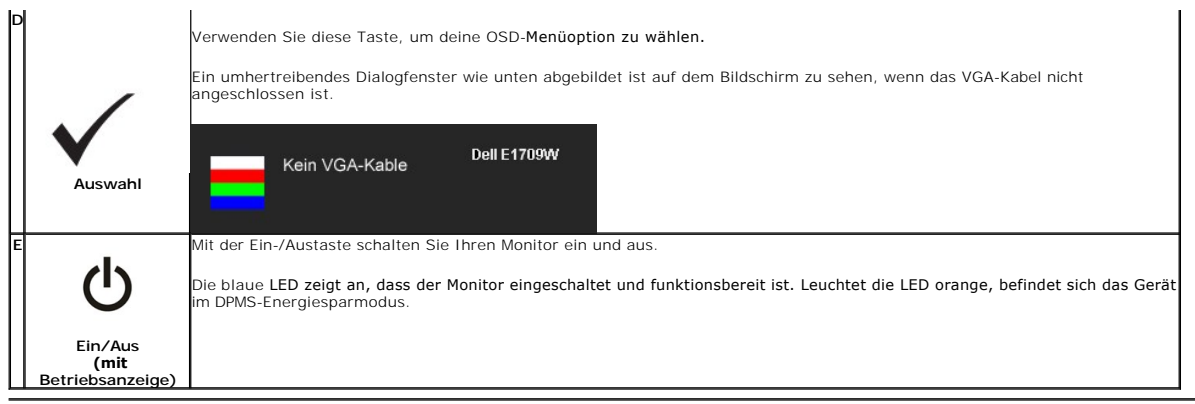

# <span id="page-12-0"></span>**Bildschirmmenü (OSD) verwenden**

### **Menüsystem verwenden**

HINWEIS: Wenn Sie Einstellungen ändern und danach zu einem anderen Menü wechseln oder das OSD-Menü verlassen, werden die Anderungen<br>automatisch gespeichert. Die Änderungen werden auch gespeichert, wenn Sie Einstellungen an

1.Drücken Sie die Menütaste zum Aufrufen des OSD-Menüs; das Hauptmenü wird angezeigt.

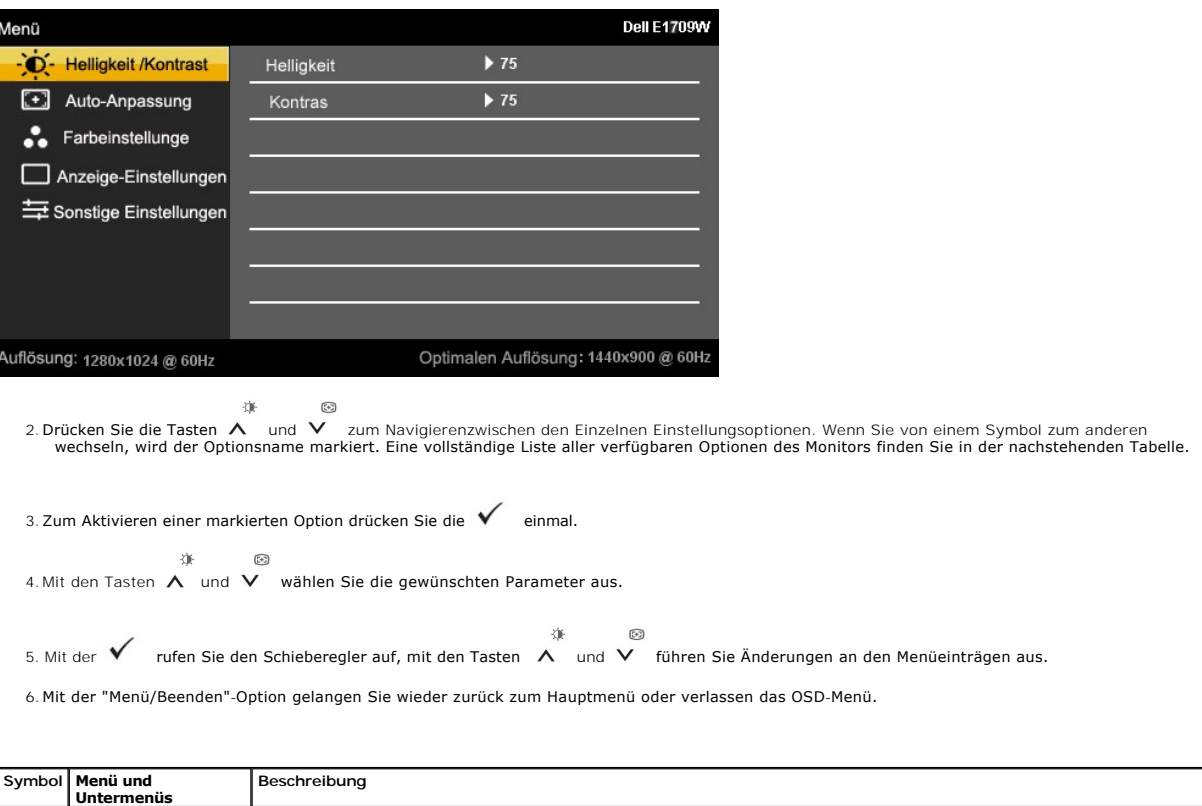

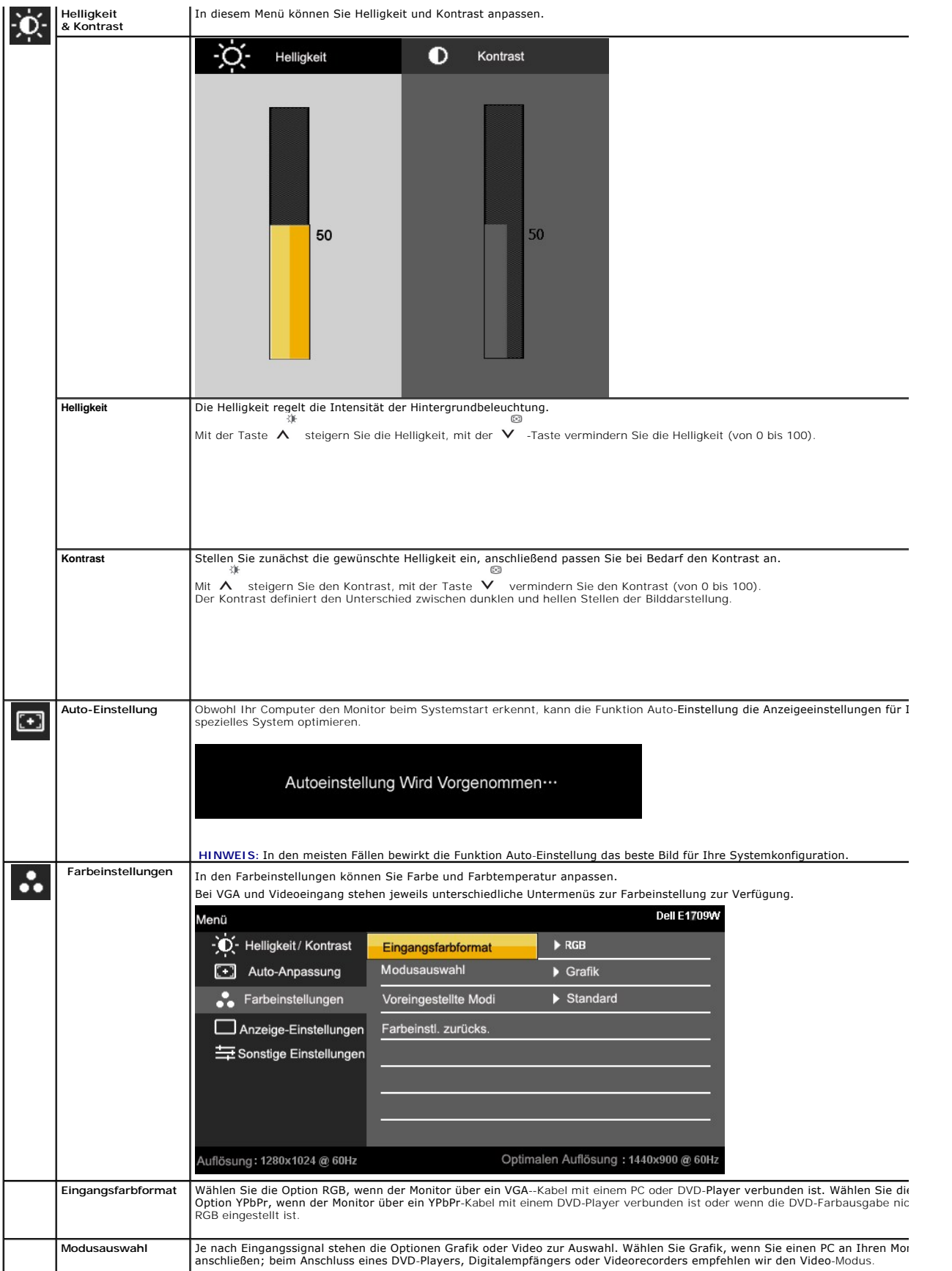

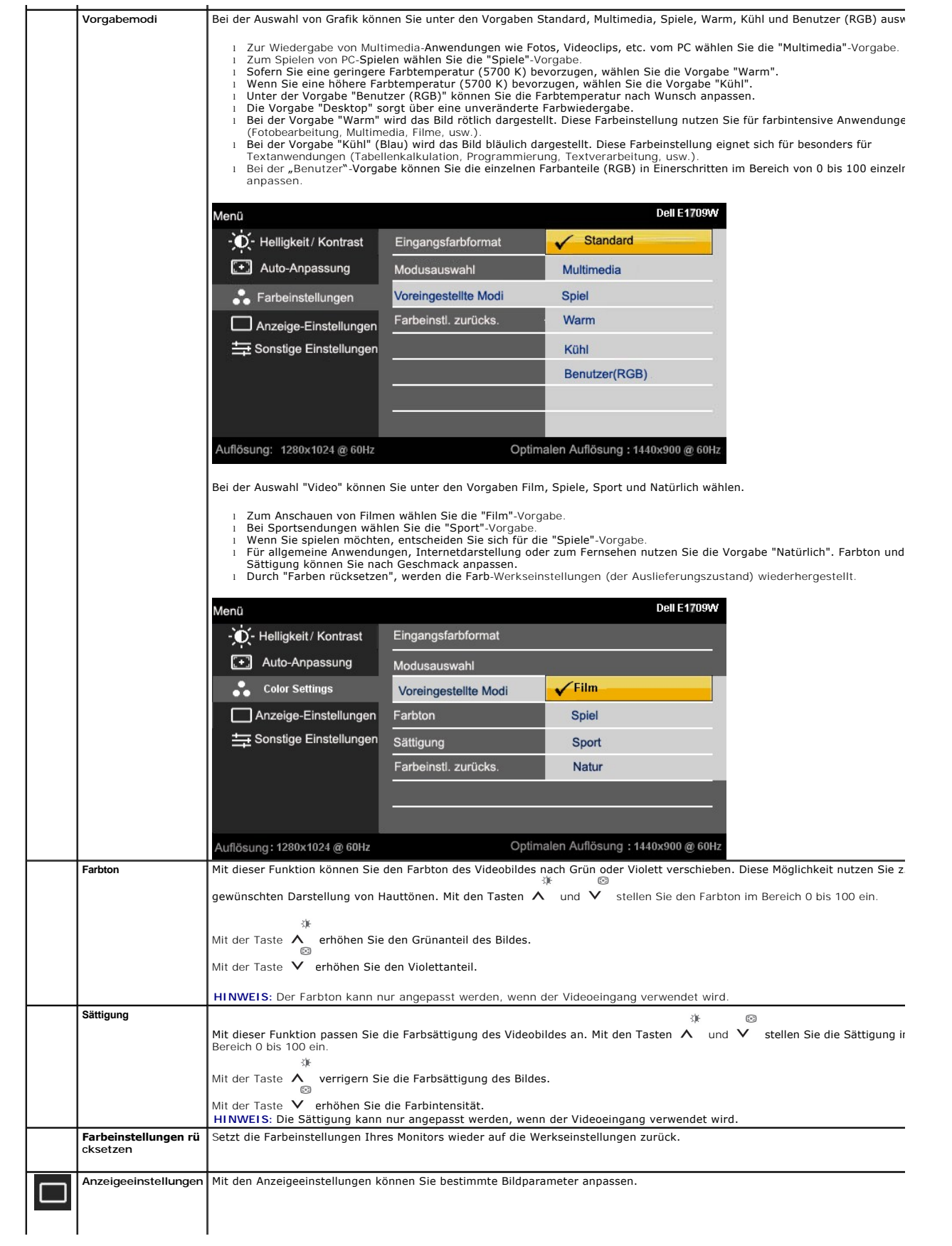

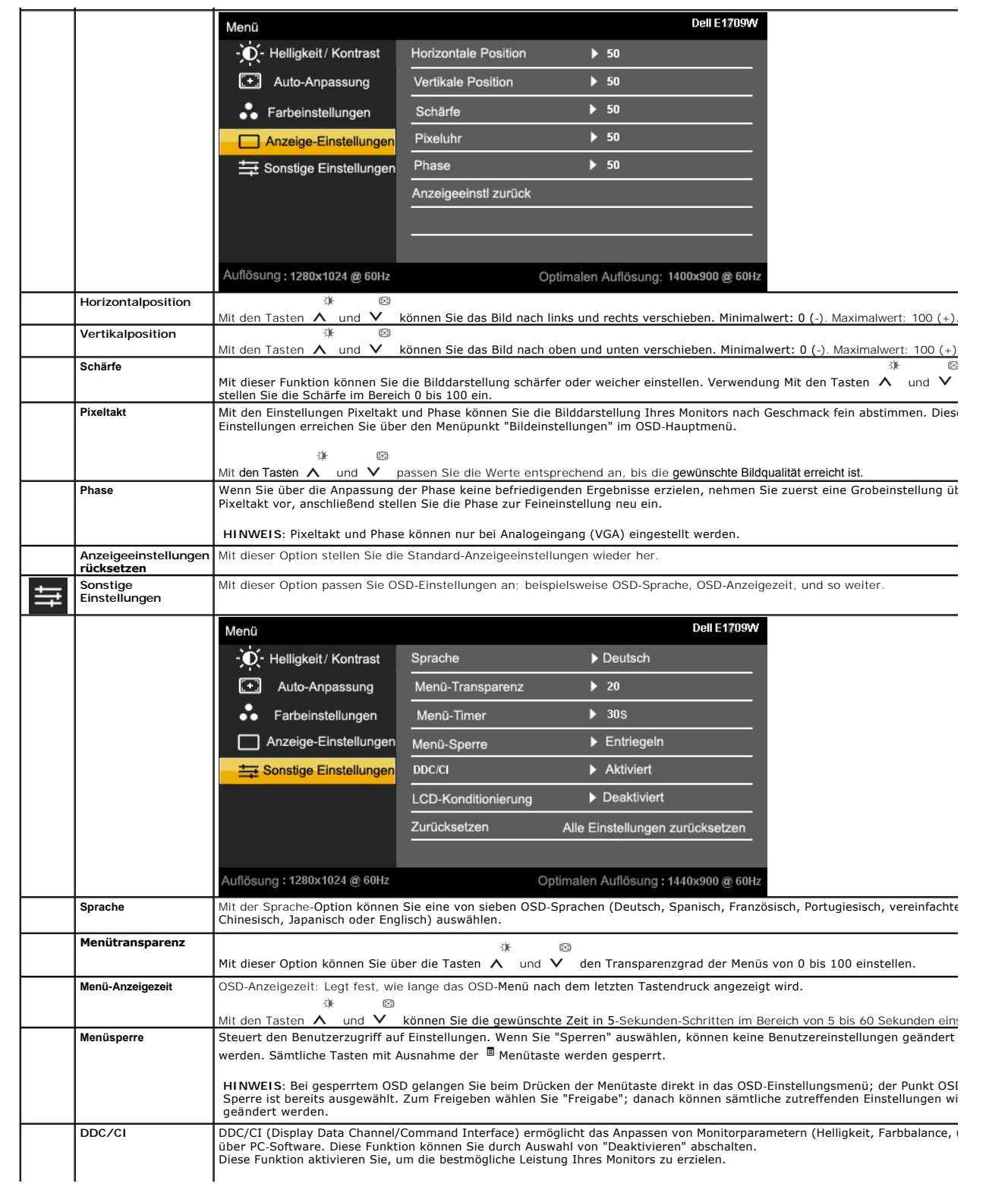

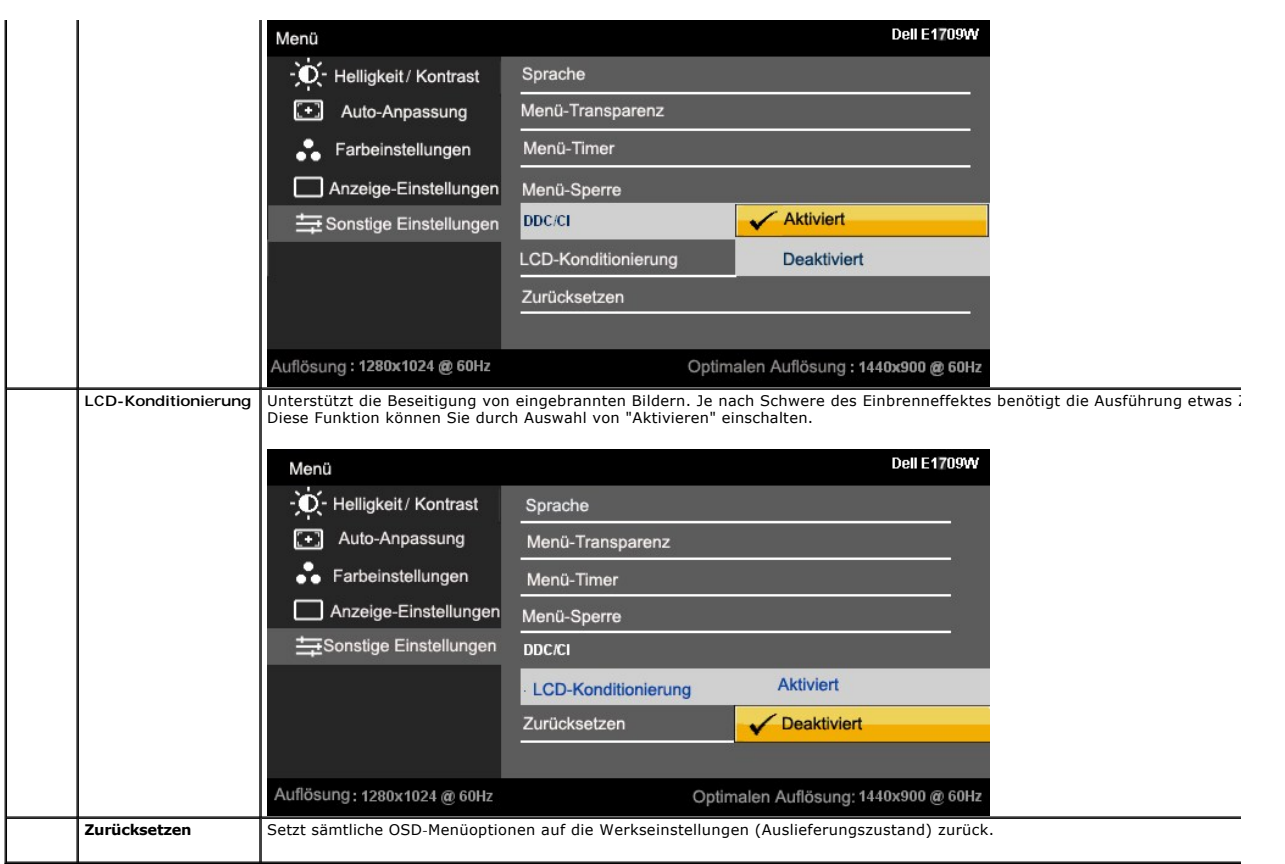

### **OSD-Warnmeldungen**

Wenn der Monitor eine bestimmte Auflösung nicht unterstützt, wird die folgende Meldung angezeigt:

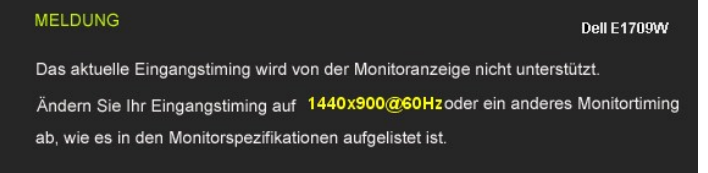

[Das bedeutet, dass der Monitor sich nicht mit dem Signal synchronisieren kann, das er vom Computer empfängt. In den](file:///C:/data/Monitors/E1709W/ge/ug/about.htm#Specifications) <u>technischen Daten</u><br>z<u>um Monitor</u> finden Sie die von Ihrem Monitor unterstützten Horizontal- und Vertikalf

Vor dem Deaktivieren der DDC/CI-Funktion wird die folgende Meldung angezeigt.

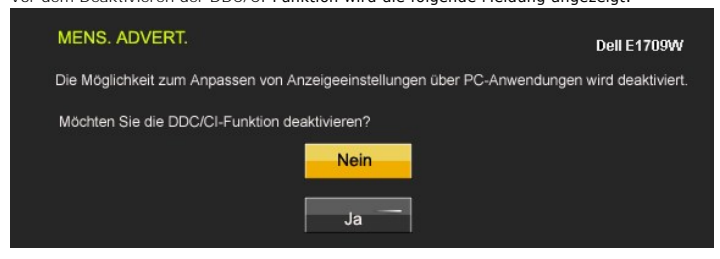

Die folgende Meldung erscheint, wenn der Monitor in den Energiesparmodus wechselt:

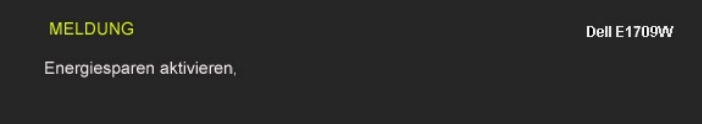

Durch Aktivieren des Computers und "Aufwecken" des Monitors erhalten Sie wieder Zugriff auf das [OSD](#page-12-0)-Menü.

Wenn Sie eine beliebige Taste (mit Ausnahme der Ein-/Austaste) drücken, wird - je nach gewähltem Eingang - eine der folgenden Meldungen angezeigt:

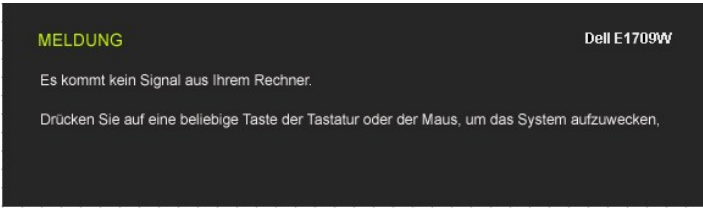

Ein umhertreibendes Dialogfenster wie unten abgebildet ist auf dem Bildschirm zu sehen, wenn das VGA-Kabel nicht angeschlossen ist:

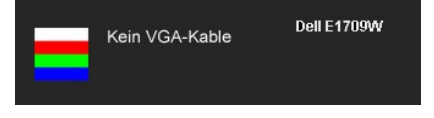

Siehe [Störungsbehebung](file:///C:/data/Monitors/E1709W/ge/ug/solve.htm) für weitere Informationen.

### <span id="page-17-0"></span>**Optimale Auflösung einstellen**

So stellen Sie die optimale Auflösung für Ihren Monitor ein:

- 1. Klicken Sie mit der rechten Maustaste auf den Desktop und dann auf **Eigenschaften.**<br>2. Wählen Sie die Registerkarte **Einstellungen.**<br>3. Stellen Sie die Bildschirmauflösung auf 1440 x 900 ein**.**
- 
- 4. Klicken Sie auf **OK**.

Wenn 1440 x 900 nicht als Option angezeigt wird, müssen Sie Ihren Grafiktreiber unter Umständen aktualisieren. Führen Sie die folgenden Schritte aus – je nach Computermodell:

- 
- r alls Sie einen tragbaren Dell-Computer besitzen:<br>The Service Allen and aden Sie den aktuellsten Treiber für Ihre Grafikkarte herunter.<br>Thalls Sie keinen Dell-Computer (tragbar oder Desktop) verwenden:<br>O Besuchen Sie die
	- -

### <span id="page-17-1"></span>**Neigung**

### **Neigung**

Das integrierte Scharnier ermöglicht das Neigen des Monitor in einen für Sie angenehmen Winkel.

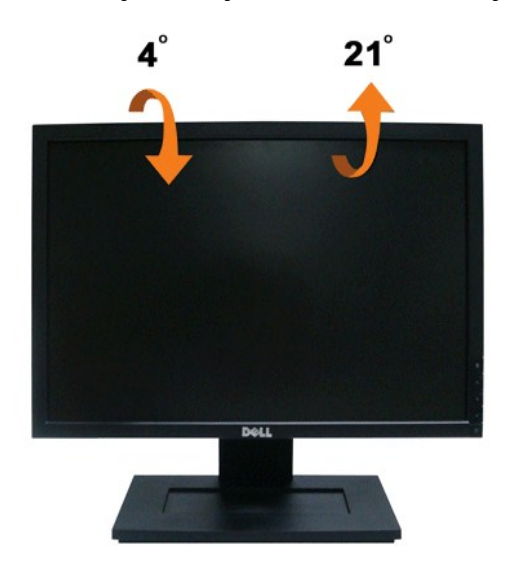

**HINWEIS:** Bei der Auslieferung ab Werk ist der Ständer noch nicht angebracht.

# <span id="page-19-0"></span>**Einstellen des Monitors**

**Dell™ E1709W Flachbildschirmmonitor** 

### **Anleitung zum Einstellen der Anzeigeauflösung auf 1440 x 900 (optimal)**

Stellen Sie nach den folgenden Schritten die Anzeigeauflösung auf 1440 x900 Pixel, um die optimale Anzeigeleistung unter einem Microsoft Windows® Betriebssystem zu erhalten:

1. Klicken Sie mit der rechten Maustaste auf den Desktop und dann auf **Eigenschaften**.

- 2. Wählen Sie den Registerreiter **Einstellungen**.
- 3. Klicken Sie mit der linken Maustaste auf den Schieberegler und verschieben ihn, um die Anzeigeauflösung auf **1440X900** einzustellen.
- 4. Klicken Sie auf **OK**.

Wenn **1440X900**nicht als Option angezeigt wird, müssen Sie Ihren Grafiktreiber unter Umständen aktualisieren. Bitte klicken Sie auf eine der nachstehenden Bedingungen entsprechend Ihrem Computersystem und folgen dann den jeweiligen Anweisungen:

**1: Wenn Sie einen Dell™ Desktop- oder Dell™ Notebook[-Computer mit einem Internetzugang haben.](file:///C:/data/Monitors/E1709W/ge/ug/internet.htm)**

**2: Wenn Sie einen Nicht-Dell™ Desktop[-, Notebook-Computer bzw. Grafikkarte haben.](file:///C:/data/Monitors/E1709W/ge/ug/non-dell.htm)**

# <span id="page-20-0"></span>**Dell™ E1709W Flachbildschirmmonitor**

[Benutzerhandbuch](file:///C:/data/Monitors/E1709W/ge/ug/index.htm) 

[Anleitung zum Einstellen der Anzeigeauflösung auf 1440 x 990 \(optimal\)](file:///C:/data/Monitors/E1709W/ge/ug/optimal.htm)

# **Änderungen der Informationen in diesem Dokument sind vorbehalten. © 2008 Dell Inc. Alle Rechte vorbehalten.**

Die Reproduktion in beliebiger Weise ohne schriftliche Genehmigung seitens Dell Inc. ist streng verboten.

Die in diesem Text verwendeten Marken *Deil und das DELL-Logo sind Marken von Deil inc.; Microsoft und Windows* sind Marken oder eingetragene Marken der Microsoft Corporation<br>in den Vereinigten Staaten und/oder anderen Län

Andere in diesem Dokument erwähnte Warenzeichen und Handelsmarken beziehen sich auf die Eigentümer dieser Warenzeichen und Handelsmarken oder auf deren Produkte.<br>Dell Inc. erhebt keinerlei Eigentumsansprüche auf andere als

**Modell E1709Wc**

**Juli 2008 Rev. A00** 

# <span id="page-21-0"></span>**Aufstellen des Monitors**

**Bedienungsanleitung für Flachbildschirm Dell™ E1709W**

- **O** [Anbringen des Fußes](#page-21-1)
- **[Anschließen des Monitors](#page-21-2)**
- [Verlegen der Kabel](#page-22-0)
- **C**Entfernen des Fußsockels
- [Entfernen des Fußsockels für die VESA](#page-23-0)-Wandmontage

### <span id="page-21-1"></span>**Anbringen des Fußes**

HINWEIS: Bei Auslieferung aus dem Werk ist der Fuß vom Monitor abmontiert.

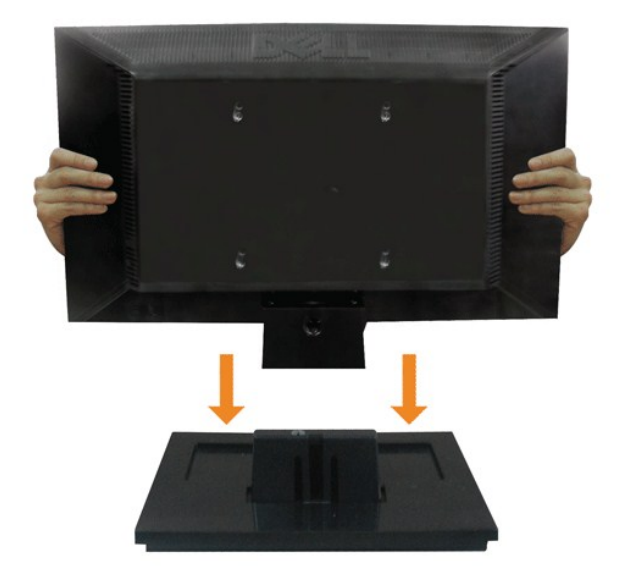

So bringen Sie den Fußsockel an dem Monitorfuß an:

- 1. Stellen Sie den Monitorfußsockel auf einen stabilen Tisch.
- 2. Schieben Sie den Monitorfuß richtig ausgerichtet nach unten, bis er in den Sockel einrastet.

### <span id="page-21-2"></span>**Anschließen des Monitors**

**VORSICHT: Bevor Sie mit den in diesem Abschnitt beschriebenen Schritten beginnen, lesen und beachten Sie bitte die [Sicherheitshinweise](file:///C:/data/Monitors/E1709W/ge/ug/appendx.htm#Safety%20Information).**

Zum Anschluss Ihres Monitors an den Computer führen Sie bitte die folgenden Schritte/Anweisungen aus:

- 1. Schalten Sie den Computer aus und schließen Sie das Netzkabel ab. 2. Verbinden Sie das blaue Videosignalkabel mit dem entsprechenden Videoanschluss an der Rückseite Ihres Computers.
- 

#### **Anschließen des Monitors über ein VGA-Kabel**

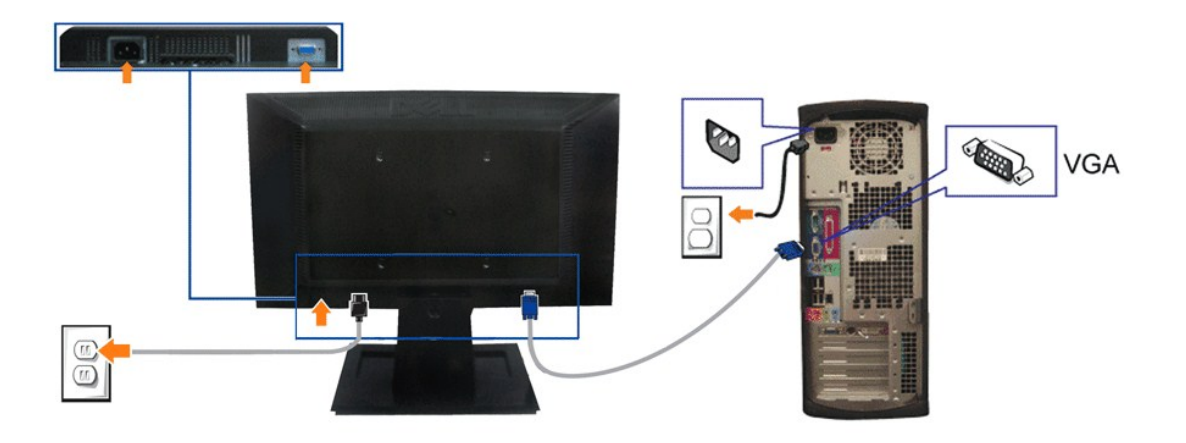

**ACHTUNG:** Die Abbildungen in dieser Anleitung dienen lediglich der Veranschaulichung. Das tatsächliche Aussehen kann etwas abweichen.

### <span id="page-22-0"></span>**Verlegen der Kabel**

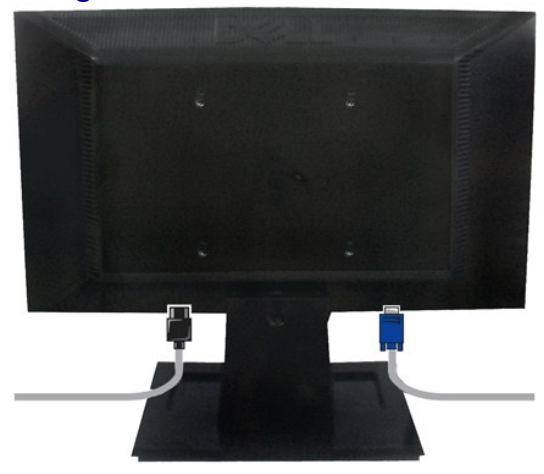

Verwenden Sie nach dem Anbringen aller erforderlichen Kabel an Ihren Mon[itor und den Computer \(](#page-21-2)siehe <u>Anschließen Ihres Monitors</u> fü**r Hinweise über das**<br>Anschließen der Kabel) den Kabelhalter, um sämtliche Kabel wie oben

# <span id="page-22-1"></span>**Entfernen des Fußsockels**

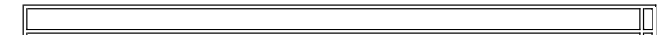

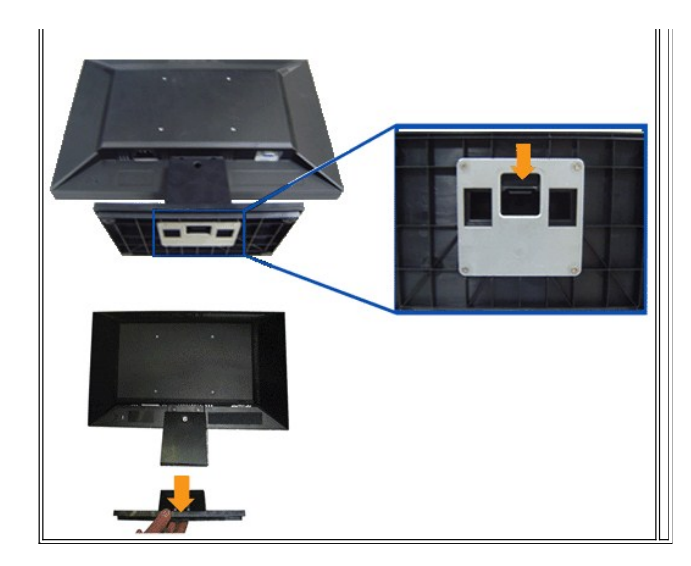

#### So entfernen Sie den Fußsockel von dem Monitor:

- 1. Stellen Sie den Monitor mit dem Bildschirm nach unten zeigend auf ein weiches Tuch oder ein Kissen auf einem stabilen ebenen Tisch.
- 2. Halten Sie die Fußriegel gedrückt, während Sie den Fußsockel von dem Monitor wegziehen.

# <span id="page-23-0"></span>**Entfernen des Fußsockels für die VESA-Wandmontage**

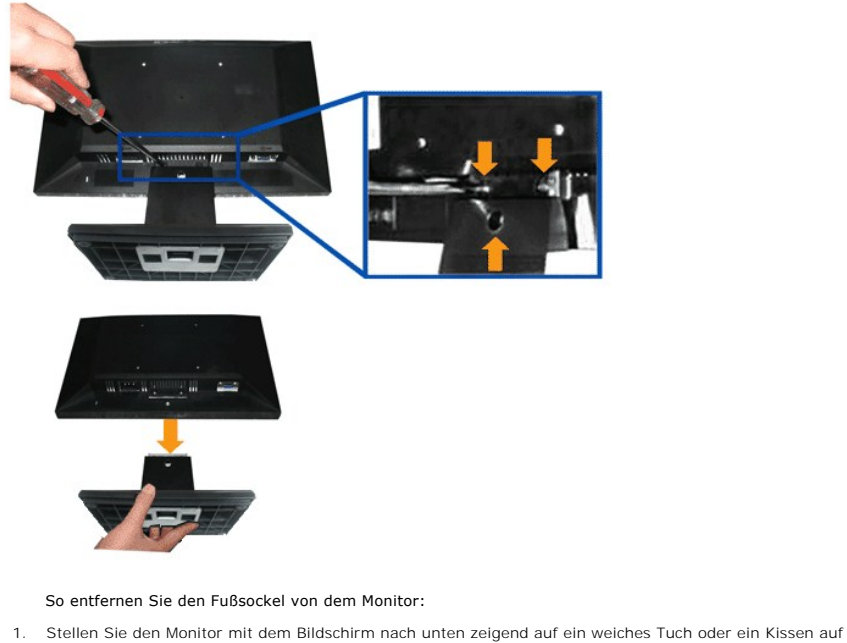

- einem stabilen ebenen Tisch.
- 2. Verwenden Sie einen Schraubenzieher, um die drei Schrauben wie unten abgebildet von dem Monitorfuß zu entfernen.
- 3. Entfernen Sie den Fußsockel von dem Monitor.

# <span id="page-24-0"></span>**Problemlösung**

**Dell™ E1709W-Flachbildmonitor** 

- [Selbsttest](#page-24-1)
- **[Allgemeine Probleme](#page-24-2)**
- **P** [Produktspezifische Probleme](#page-26-0)

**ACHTUNG:** Bevor Sie mit den in diesem Abschnitt beschriebenen Schritten beginnen, lesen und befolgen sie bitte die [Sicherheitshinweise.](file:///C:/data/Monitors/E1709W/ge/ug/appendx.htm#Safety%20Information)

### <span id="page-24-1"></span>**Selbsttest**

Ihr Monitor verfügt über eine Selbsttestfunktion, mit der Sie überprüfen können, ob der Monitor ordnungsgemäß funktioniert. Wenn Monitor und Computer<br>ordnungsgemäß miteinander verbunden sind, der Monitorbildschirm jedoch l

- 1. Schalten Sie sowohl den Computer als auch den Monitor aus.<br>2. Trennen Sie das Videokabel von der Rückseite des Computer
- 2. Trennen Sie das Videokabel von der Rückseite des Computers ab. Um einen ordnungsgemäßen Selbsttest zu gewährleisten, entfernen Sie bitte sowohl als auch analoge (blauer Stecker) Kabel von der Rückseite des Computers.
- 
- 3. Schalten Sie den Monitor ein.

Das schwebende Dialogfenster sollte (vor einem schwarzen Hintergrund) angezeigt werden, wenn der Monitor kein Videosignal erkennt, aber<br>ordnungsgemäß funktioniert. Im Selbsttestmodus bleibt die Betriebsanzeige-LED grün. Au

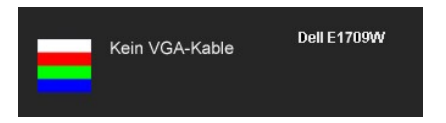

- 4. Diese Anzeige erscheint auch im Normalbetrieb, wenn das Videokabel getrennt oder beschädigt wird.<br>5. Schalten Sie den Monitor aus und schließen Sie das Videokabel neu an; schalten Sie anschließend sow
- 5. Schalten Sie den Monitor aus und schließen Sie das Videokabel neu an; schalten Sie anschließend sowohl den Computer als auch den Monitor wieder ein.

Falls Ihr Monitorbildschirm nach dem obigen Vorgang immer noch leer bleibt, überprüfen Sie bitte Ihre Videokarte und den Computer; Ihr Monitor funktioniert einwandfrei.

**HINWEIS:** Der Selbsttest funktioniert nicht in den Modi S-Video, Composite und Component-Video.

### **Selbstdiagnose**

Ihr Monitor ist mit einem integrierten Selbstdiagnose-Werkzeug ausgestattet, das Ihnen bei der Diagnose von Problemen mit dem Monitor oder mit Computer und Grafikkarte helfen kann.

**HINWEIS:**Die Selbstdiagnose kann nur ausgeführt werden, wenn kein Videokabel angeschlossen ist und sich der Monitor im *Selbsttestmodus* befindet.

So starten Sie die Selbstdiagnose:

- 
- 1. Überzeugen Sie sich davon, dass der Bildschirm sauber ist (kein Staub auf dem Bildschirm). 2. Trennen Sie das/die Videokabel von der Rückseite des Computers. Der Monitor wechselt nun in den Selbsttestmodus. 賽
- 3. Halten Sie die Tasten └ und ∧ gleichzeitig etwa 2 Sekunden lang gedrückt. Ein grauer Bildschirm erscheint.<br>4. Untersuchen Sie das Bild aufmerksam auf Unregelmäßigkeiten.
- 
- 5. Drücken Sie die Taste ∧ am Bedienfeld. Der Bildschirm wird nun in rot angezeigt.<br>6. Untersuchen Sie das Bild auf Auffälligkeiten.
- 7. Wiederholen Sie die Schritte 5 und 6; das Bild wird der Reihe nach in grün, blau und weiß angezeigt.

连

Nach der Anzeige des weißen Bildschirms ist der Test abgeschlossen. Zum Verlassen drücken Sie die Taste ∧ noch einmal.

Falls bei diesem Selbsttest keine Auffälligkeiten auftreten sollten, funktioniert der Monitor ordnungsgemäß . Überprüfen Sie Grafikkarte und Computer.

### <span id="page-24-2"></span>**Allgemeine Probleme**

In der folgenden Tabelle finden Sie grundlegende Informationen zu allgemeinen Monitorproblemen und zu möglichen Lösungen.

**Allgemeine Symptome Was Ihnen auffällt Lösungsvorschläge**

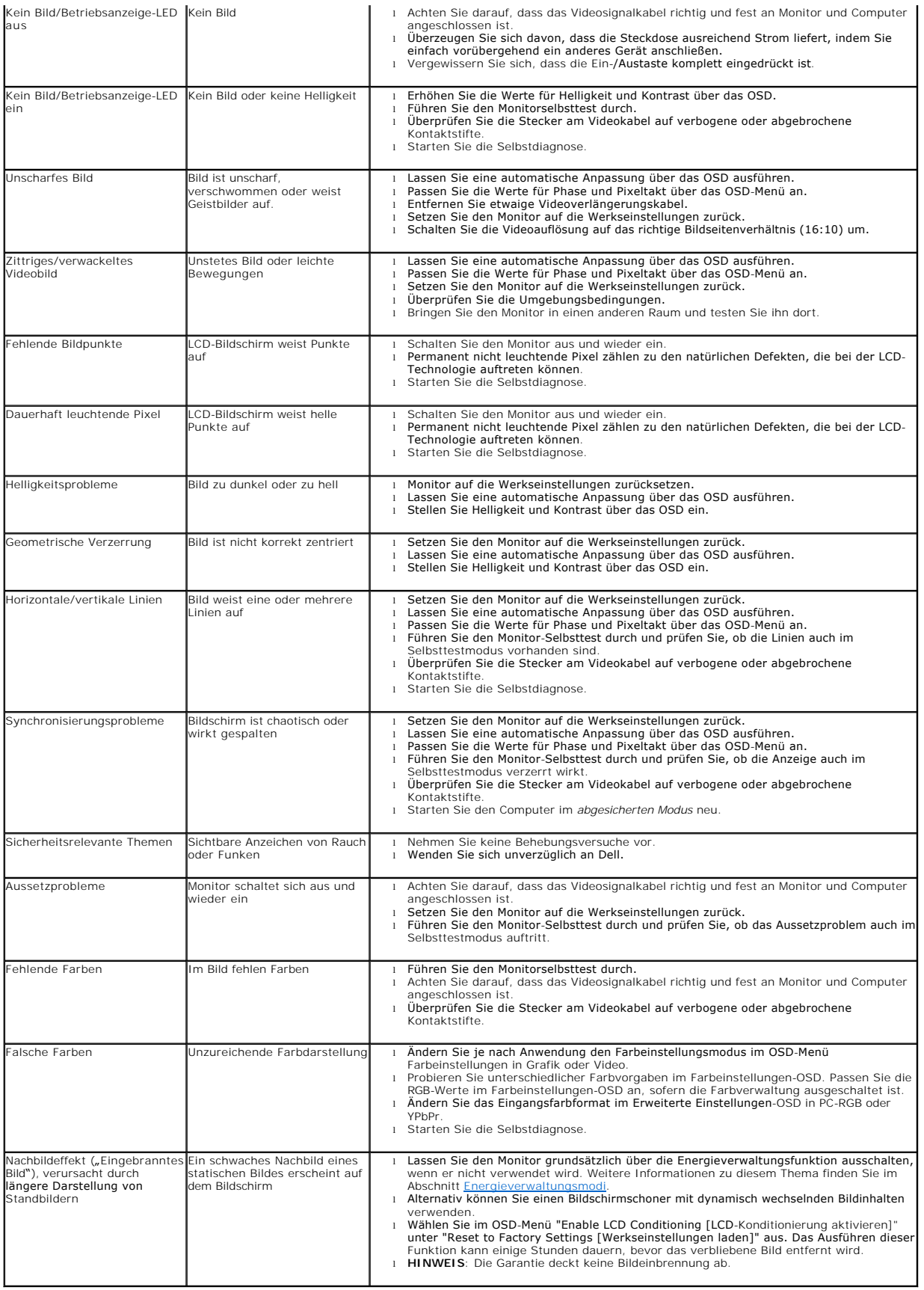

# <span id="page-26-0"></span>**Produktspezifische Probleme**

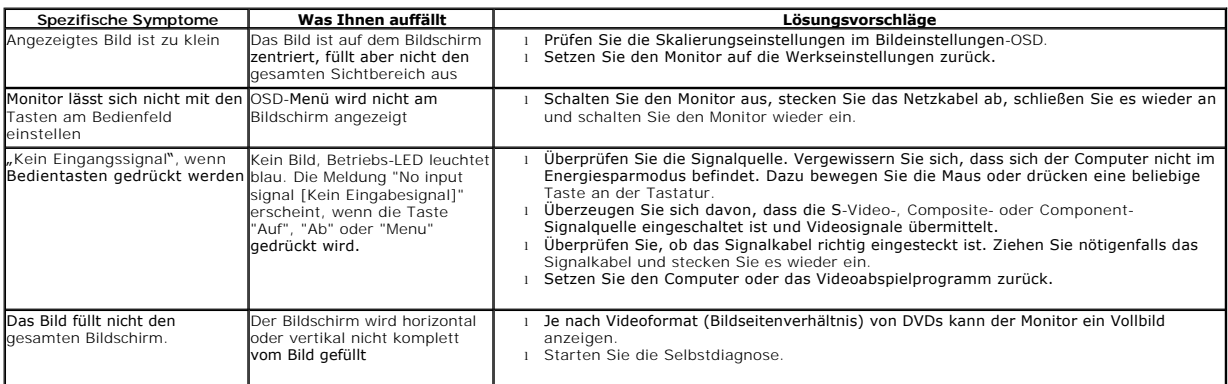